# **Implementing Web Server on ESP32**

Will guide you to implementing a web server on ESP32 Board.

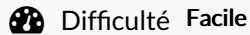

4 Durée 1 heure(s)

Catégories Électronique

 $\begin{bmatrix} 0 \\ 2 \end{bmatrix}$  Coût 5 USD (\$)

#### Sommaire

Introduction Étape 1 - Understanding the Basics What is a Web Server? What is ESP32? Étape 2 - Get PCBs For Your Projects Manufactured Étape 3 - Step-by-Step Guide to Implementing a Web Server on ESP32 Step 1: Setting Up the Environment Step 2: Including the Necessary Libraries Step 3: Defining the Wi-Fi Credentials Step 4: Setting Up the Web Server Step 5: Connecting to Wi-Fi Step 6: Starting the Web Server Step 7: Deployment Étape 4 - Wrapping Up Commentaires

## <span id="page-0-0"></span>Introduction

The ESP32, a low-cost microcontroller with integrated Wi-Fi and Bluetooth capabilities, has become a popular choice for IoT applications due to its power and affordability. One intriguing application is the creation of a web server. This blog post will provide a step-by-step guide on how to implement a web server on the ESP32.

Matériaux

Outils

# <span id="page-1-0"></span>Étape 1 - Understanding the Basics

## <span id="page-1-1"></span>What is a Web Server?

A web server is a software application that serves web pages to users. When a user requests a web page, the web server processes the request and sends the requested page back to the user's browser. This forms the backbone of data communication on the World Wide Web.

### <span id="page-1-2"></span>What is ESP32?

The ESP32 is a series of low-cost, low-power systems on a chip microcontroller with integrated Wi-Fi and dual-mode Bluetooth. The ESP32 series employs a Tensilica Xtensa LX6 microprocessor and includes built-in antenna switches, an RF balun, a power amplifier, a low-noise receiver amplifier, filters, and power management modules. It is suitable for a wide variety of applications, from low-power sensor networks to more demanding tasks such as music streaming.

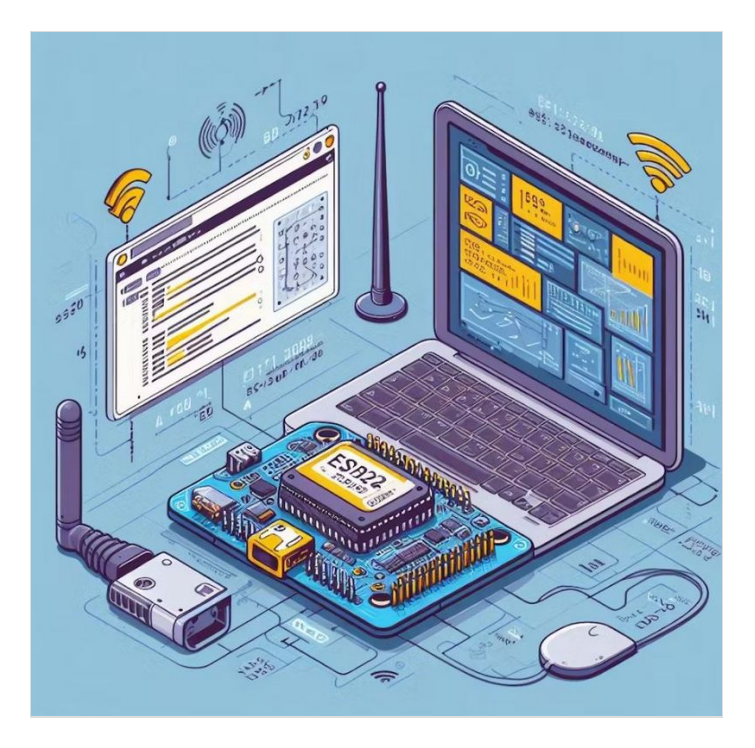

## <span id="page-1-3"></span>Étape 2 - Get PCBs For Your Projects Manufactured

You must check out [PCBWAY](https://www.pcbway.com/) for ordering PCBs online for cheap! You get 10 good-quality PCBs manufactured and shipped to your doorstep for cheap. You will also get a discount on shipping on your first order. Upload your Gerber files onto [PCBWAY](https://www.pcbway.com/) to get them manufactured with good quality and quick turnaround time. PCBWay now could provide a complete product solution, from design to enclosure production. Check out their online Gerber viewer function. With reward points, you can get free stuff from their gift shop. Also, check out this useful blog on PCBWay Plugin for KiCad from [here.](https://www.pcbway.com/blog/News/PCBWay_Plug_In_for_KiCad_3ea6219c.html) Using this plugin, you can directly order PCBs in just one click after completing your design in KiCad.

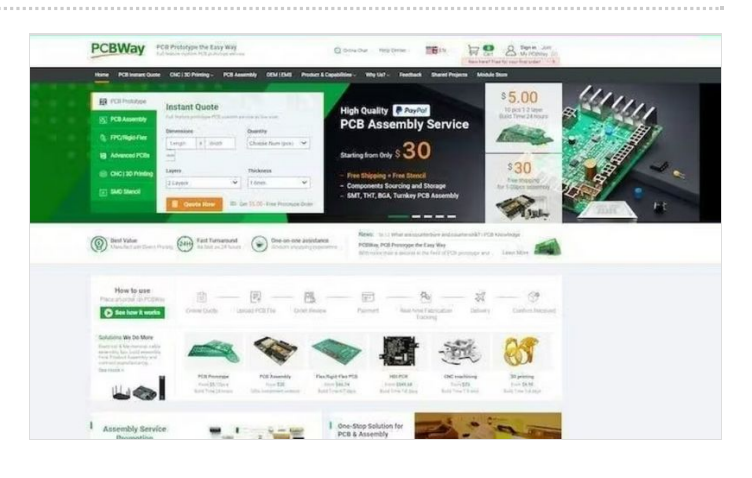

# <span id="page-1-4"></span>Étape 3 - Step-by-Step Guide to Implementing a Web Server on ESP32

### <span id="page-1-5"></span>Step 1: Setting Up the Environment

Before we delve into the implementation, we need to set up the ESP32 development environment. This involves installing the ESP32 board definitions in the Arduino IDE and connecting the ESP32 to your computer via a USB cable. The Arduino IDE provides a comfortable coding environment and makes it easy to upload programs to the board.

### <span id="page-1-6"></span>Step 2: Including the Necessary Libraries

WiFi.h ESPAsyncWebServer.h The first step in our implementation is to include the necessary libraries. We'll need the library for connecting the ESP32 to a Wi-Fi network and the library for handling HTTP requests. These libraries provide the necessary functions and methods to establish a Wi-Fi connection and to set up a web server.

#include <WiFi.h> #include <ESPAsyncWebServer.h>

#### <span id="page-1-7"></span>Step 3: Defining the Wi-Fi Credentials

your\_SSID your\_PASSWORD

Next, we need to define our Wi-Fi credentials. Replace and with your actual Wi-Fi SSID and password. These credentials will be used to connect the ESP32 to your local Wi-Fi network.

#### <span id="page-2-0"></span>Step 4: Setting Up the Web Server

AsyncWebServer Now we can set up our web server. We'll create an instance of the class and define a route. The server will listen on port 80, which is the default port for HTTP. The route is defined by the URL that the user types into their browser. In this case, the root URL ("/") will return a simple text message.

```
// Define a route to serve the HTML page
 server.on("/", HTTP_GET, [](AsyncWebServerRequest* request) {
  Serial.println("ESP32 Web Server: New request received:"); // for debugging
  Serial.println("GET /"); // for debugging
  request->send(200, "text/html", "<html><br/><br/>body><h1>Hello, ESP32!</h1></body></html>");
 });
```
#### <span id="page-2-1"></span>Step 5: Connecting to Wi-Fi

WiFi.begin() Before we can start our web server, we need to connect the ESP32 to Wi-Fi. The function is used to connect to the Wi-Fi network. We then wait until the ESP32 is successfully connected before proceeding.

```
WiFi.begin(ssid, password);
while (WiFi.status() != WL_CONNECTED) {
  delay(1000);
  Serial.println("Connecting to WiFi...");
}
Serial.println(WiFi.localIP());
```
#### <span id="page-2-2"></span>Step 6: Starting the Web Server

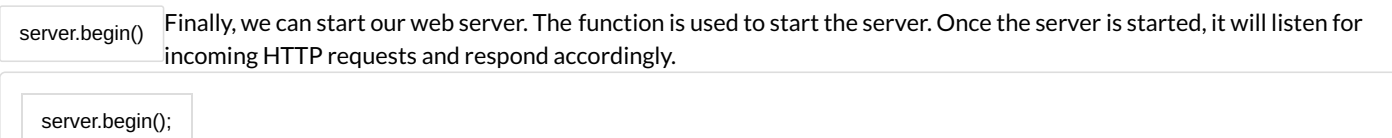

#### <span id="page-2-3"></span>Step 7: Deployment

Just upload the code to the ESP32 board and look for the serial monitor results.

#include <WiFi.h> #include <ESPAsyncWebServer.h> const char\* ssid = "ELDRADO"; // CHANGE IT const char\* password = "amazon123"; // CHANGE IT AsyncWebServer server(80); void setup() { Serial.begin(9600); // Connect to Wi-Fi WiFi.begin(ssid, password); while (WiFi.status() != WL\_CONNECTED) { delay(1000); Serial.println("Connecting to WiFi..."); } Serial.println("Connected to WiFi"); // Print the ESP32's IP address Serial.print("ESP32 Web Server's IP address: "); Serial.println(WiFi.localIP()); // Define a route to serve the HTML page server.on("/", HTTP\_GET, [](AsyncWebServerRequest\* request) { Serial.println("ESP32 Web Server: New request received:"); // for debugging Serial.println("GET /"); // for debugging request->send(200, "text/html", "<html><body><h1>Hello, ESP32!</h1></body></html>"); }); // Start the server server.begin(); } void loop() {}

Here is the serial monitor result:

Next, navigate to the particular IP address in the web browser and look for the response.

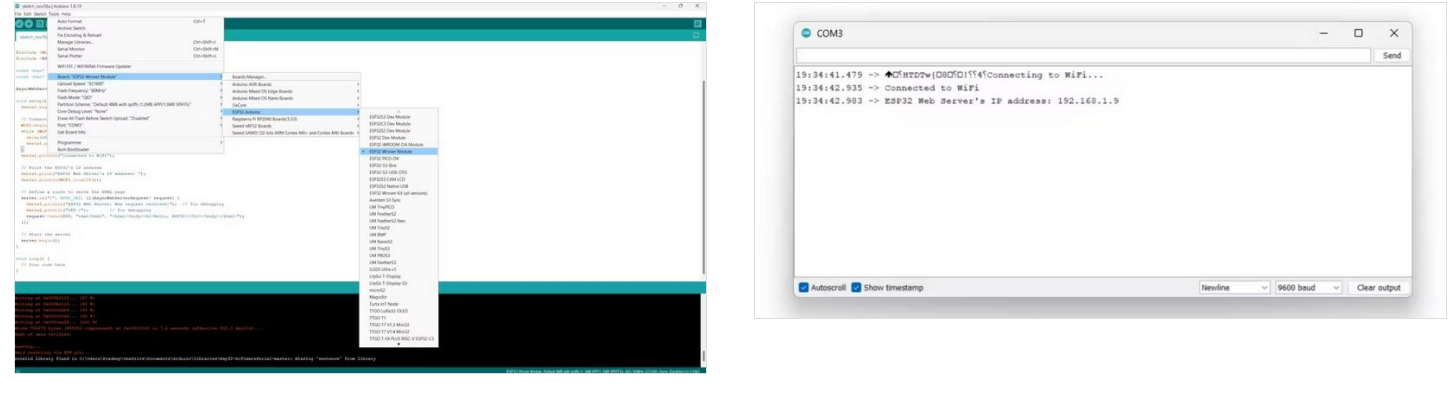

## <span id="page-3-0"></span>Étape 4 - Wrapping Up

Congratulations! You've just implemented a simple web server on the ESP32. You can now access this server from any device connected to the same Wi-Fi network by entering the ESP32's IP address into a web browser. This is just the beginning - you can expand this server to control GPIO pins, read sensor data, and much more. The possibilities are endless.

▲ Not secure | 192.168.1.9  $\overline{c}$ ◎ Events M Gmail ■ YouTube ♥ Maps M Renew Account M MEGA ◎ (1) WhatsApp □ 三 Your profile - Edge... □ Qubit Hello, ESP32!